$\sqrt{\text{DiffUS}^{\circ}}$ 

# **SERWER WYDRUKU FAST ETHERNET Z PORTEM RÓWNOLEGŁYM**

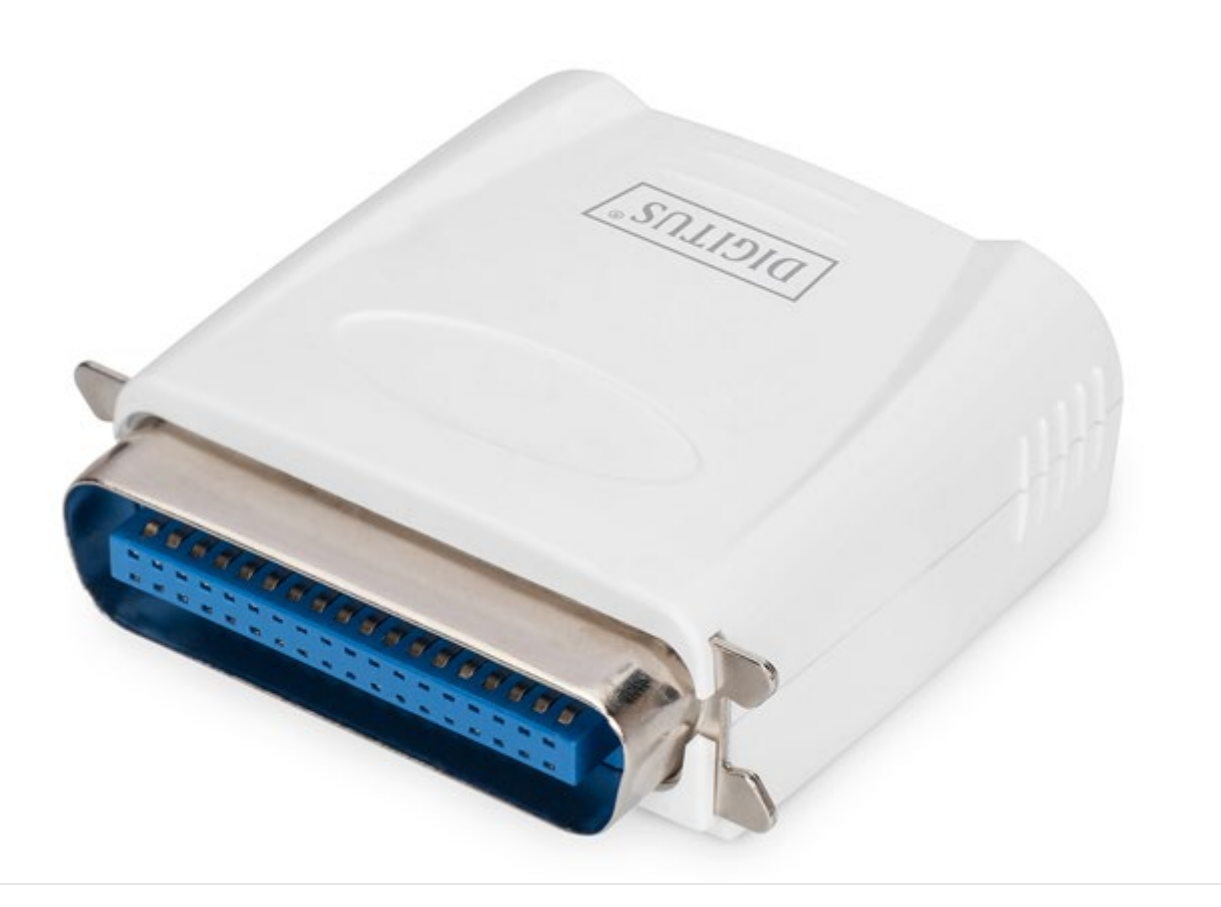

**Skrócona instrukcja instalacji**

DN-13001-1 Rev. 2

## **Zanim rozpoczniesz, przygotuj następujące elementy:**

- Komputer z systemem Windows oraz płytę konfiguracyjną serwera wydruku.
- Drukarkę.
- Przewód drukarki.
- HUB.

### **Sieć przewodowa z serwerem wydruku:**

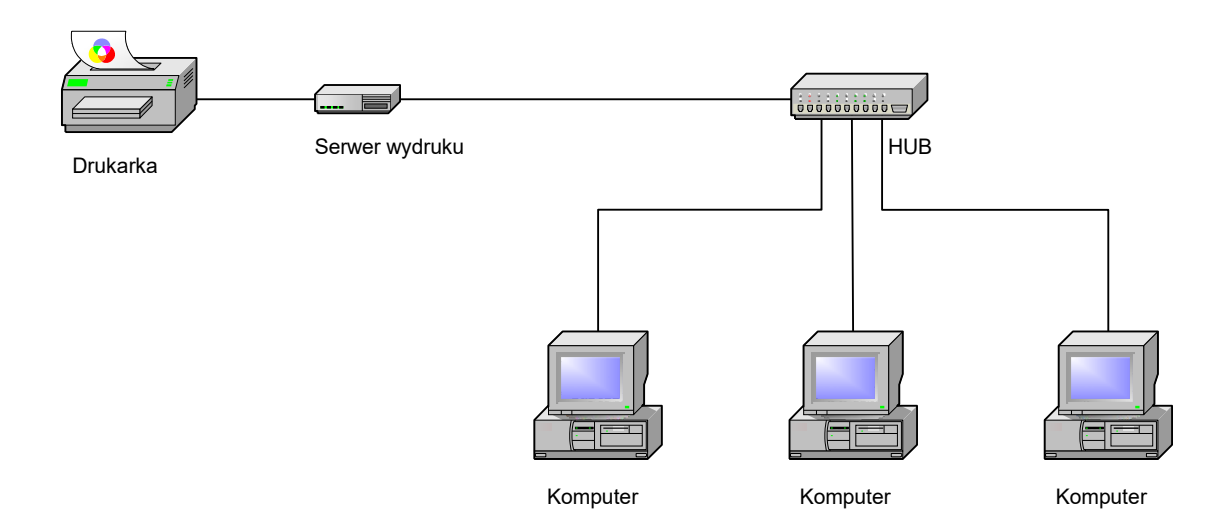

### **Instalacja urządzenia:**

- 1. Wyłącz zasilanie drukarki.
- 2. Podłącz serwer wydruku do drukarki, korzystając z załączonego przewodu.
- 3. Włącz zasilanie drukarki.
- 4. Podłącz zasilacz do złącza serwera wydruku.
- 5. Odczekaj 10 sekund na zakończenie autotestu (POST) serwera wydruku.

## **Instalacja oprogramowania:**

- 1. Aby umożliwić komunikację sieciową z serwerem wydruku, komputer musi posiadać prawidłowy adres IP, np. 192.168.0.100
- 2. W napędzie CD komputera umieść płytę konfiguracyjną; pojawi się poniższy komunikat.

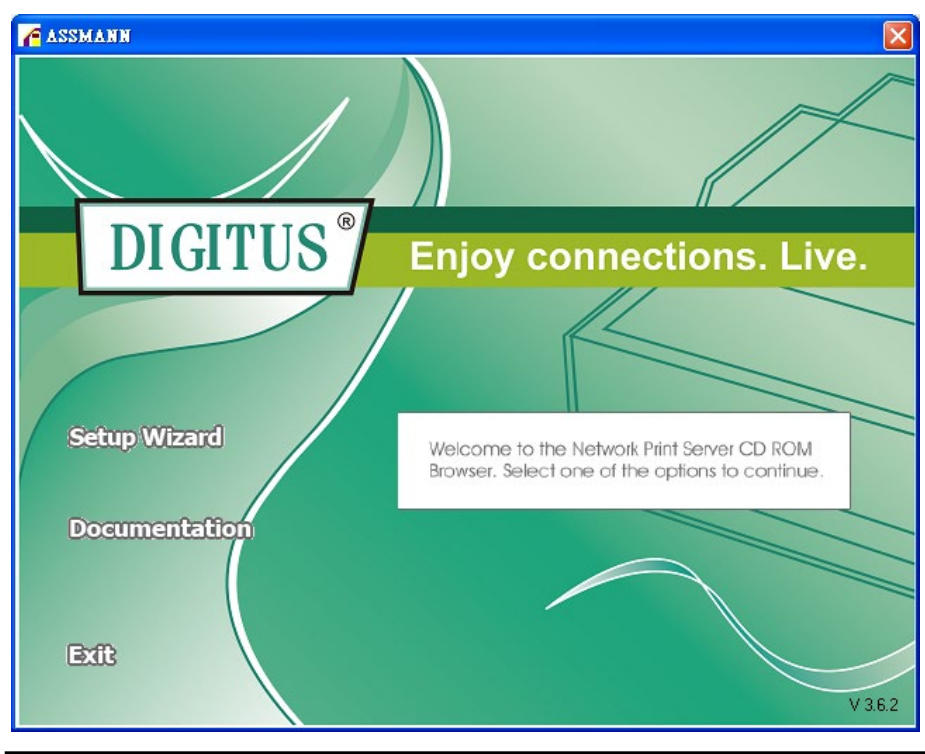

#### **Uwaga:**

Dla systemu Windows Vista – w kreatorze konfiguracji należy wybrać opcję **Run as administrator**, klikając prawym klawiszem w odpowiednią ikonę na pulpicie.

3. Aby zainstalować serwer wydruku i skonfigurować podłączoną drukarkę, wybierz **Setup Wizard**.

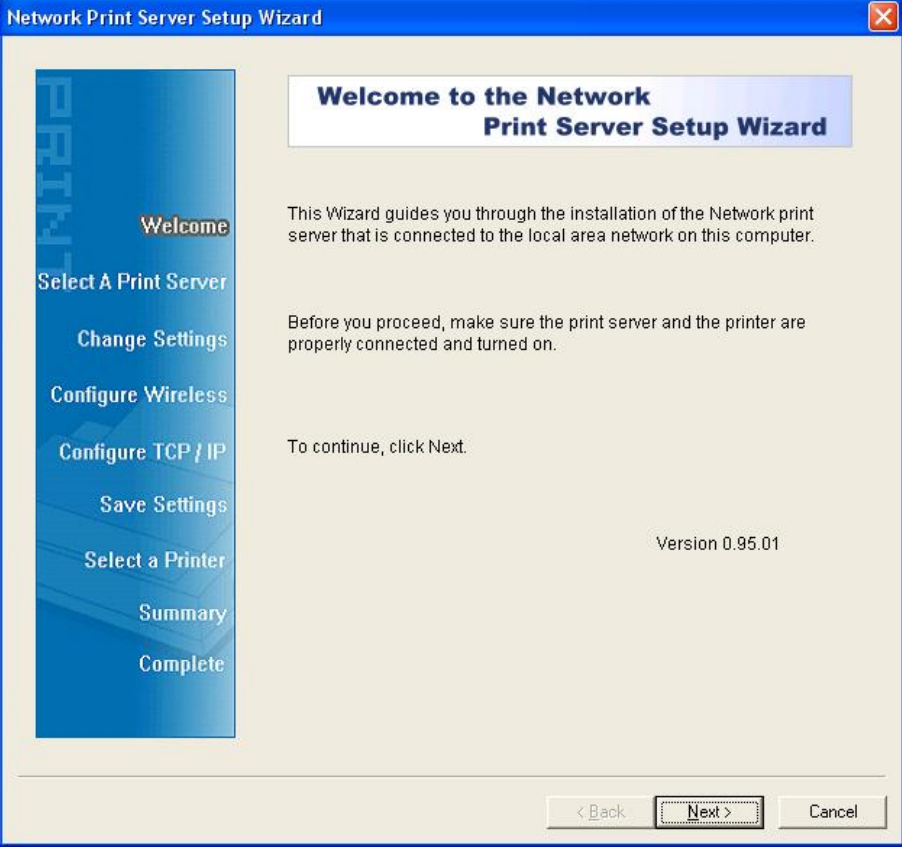

- 4. Kliknij **Next** , kreator automatycznie wykryje serwer wydruku.
- 5. Na ekranie **Select A Print Server** wybierz serwer wydruku, który chcesz skonfigurować i kliknij **Next**.

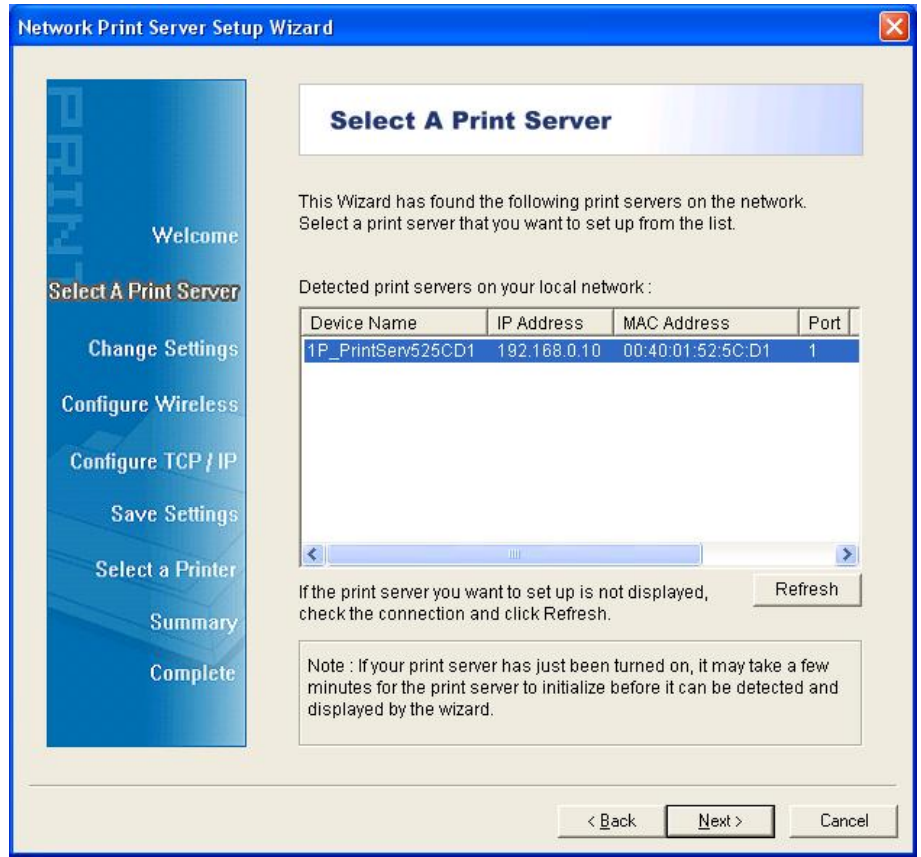

6. Na ekranie **Change Settings** wybierz **No** lub **Yes** :

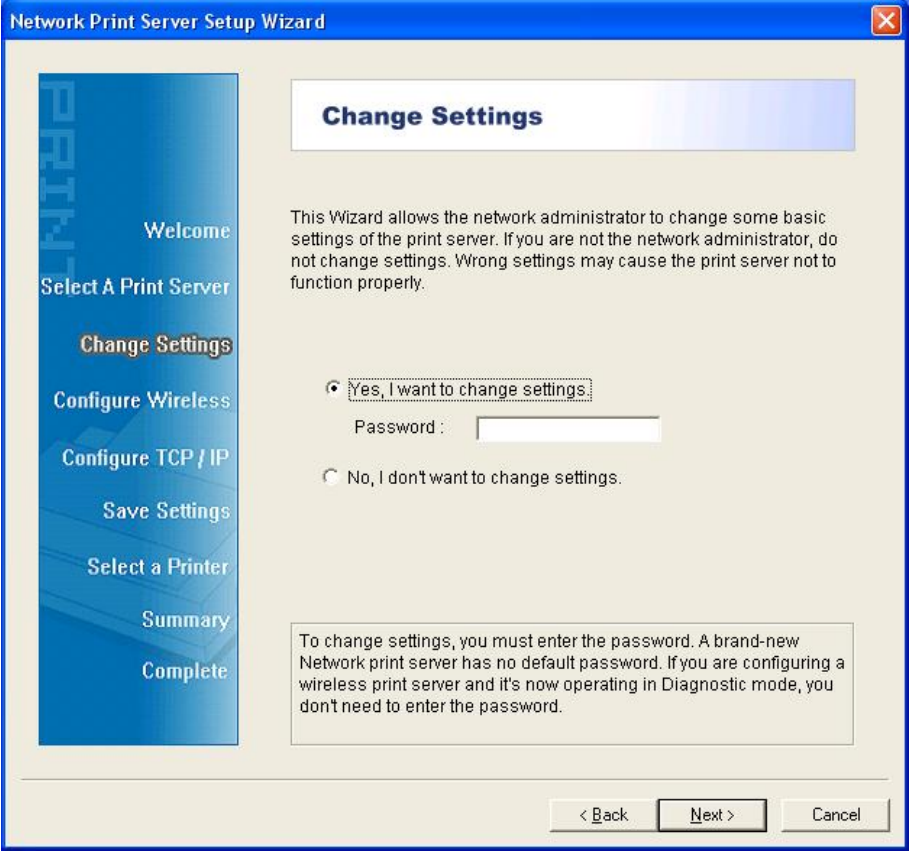

Kliknij **No**, jeśli chcesz aby serwer wydruku korzystał z domyślnego adresu IP i zachował ustawienia domyślne, a następnie kliknij **Next**.

- Adres IP: 192.168.0.10
- Maska podsieci: 255.255.255.0

Kliknij **Yes**, jeśli chcesz zmienić adres IP serwera wydruku, a następnie kliknij **Next**.

#### **Uwaga:**

- 1. Adres IP serwera wydruku musi należeć do tej samej maski podsieci co twój adapter sieciowy.
- 2. Po zapisaniu nowego adresu IP serwer wydruku automatycznie zrestartuje się, aby przełączyć się na pracę z nowym adresem IP. Może to potrwać kilka sekund.
- 7. Na ekranie **Select A Printer** wybierz skonfigurowaną drukarkę z listy, kliknij **Next**, a następnie **Finish** , aby zakończyć instalację. Możesz również wybrać **Add New Printer**, jeżeli serwer wydruku podłączono do drukarki, która nie została wcześniej zainstalowana i nie ma jej na liście.

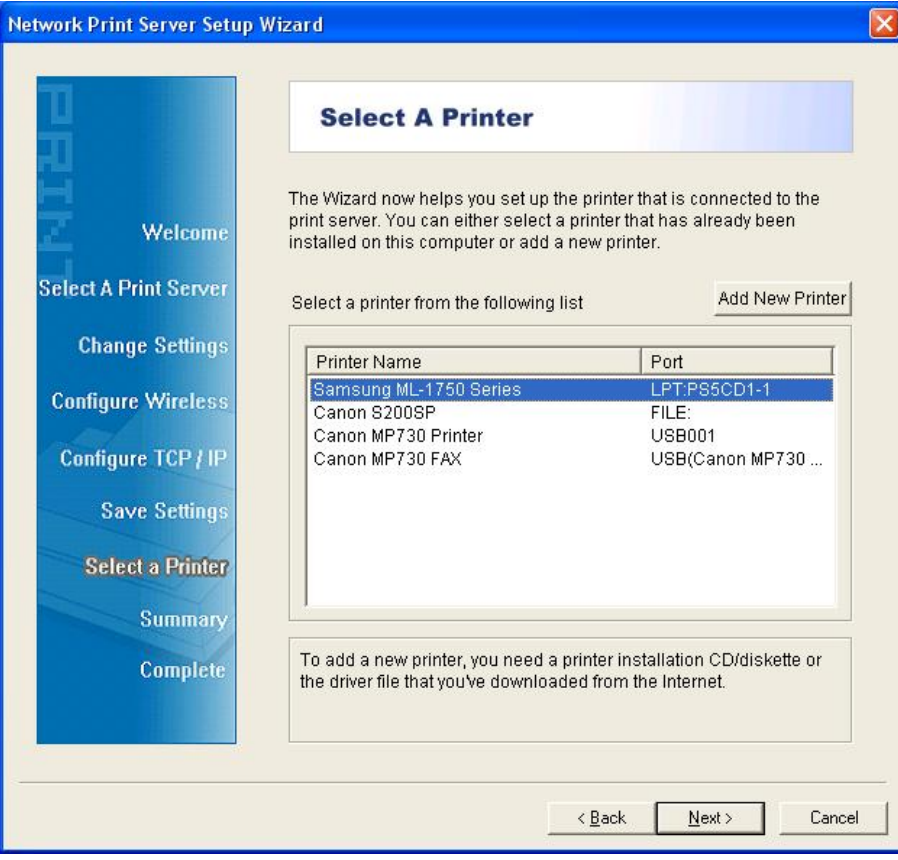

8. Kliknij **Add New Printer**, aby uruchomić **Windows Add Printer Wizard**.

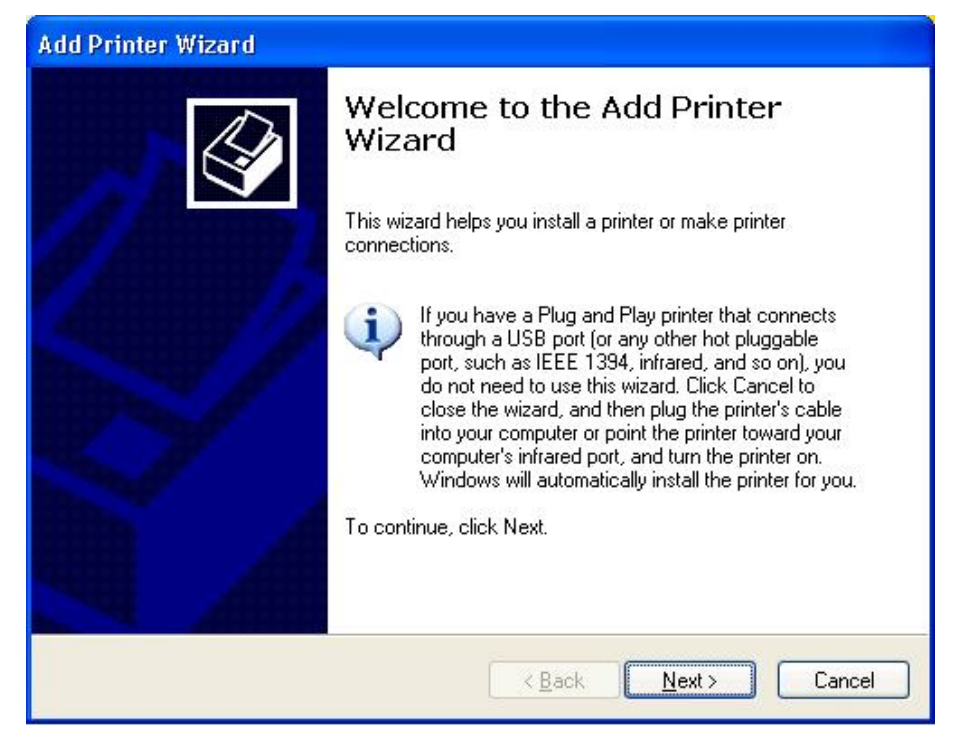

9. Kliknij **Next** i wybierz **Local Printer**, upewnij się, że pole **Automatically detect and install my Plug and Play printer NIE** jest zaznaczone. Następnie kliknij **Next**.

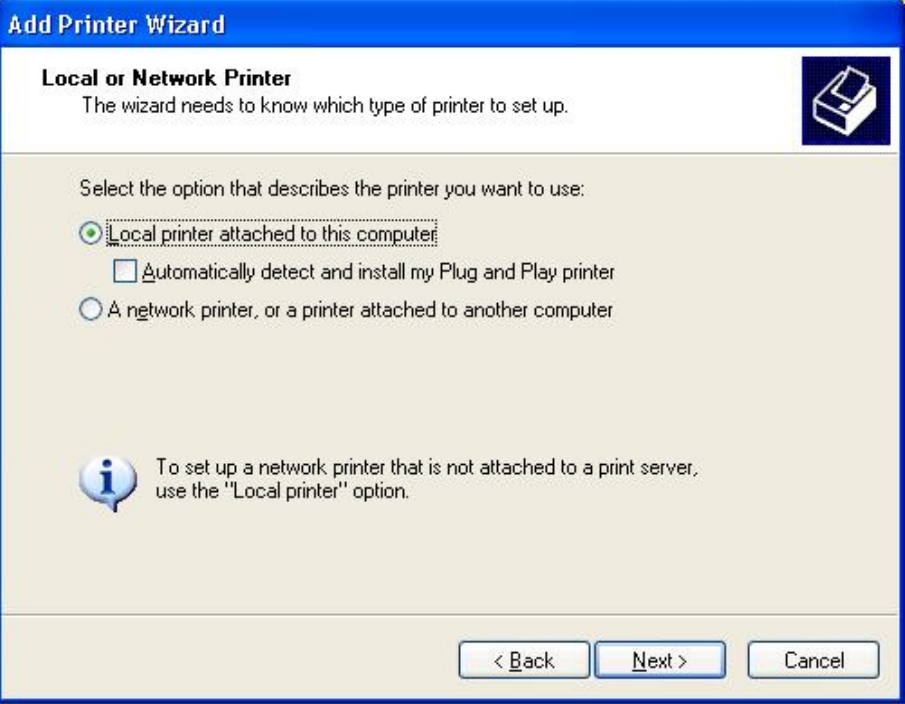

10. Pamiętaj aby kliknąć listę obok przycisku **Use the following port** i wybrać **LPT1: (Recommended Printer Port)**. Następnie kliknij **Next**.

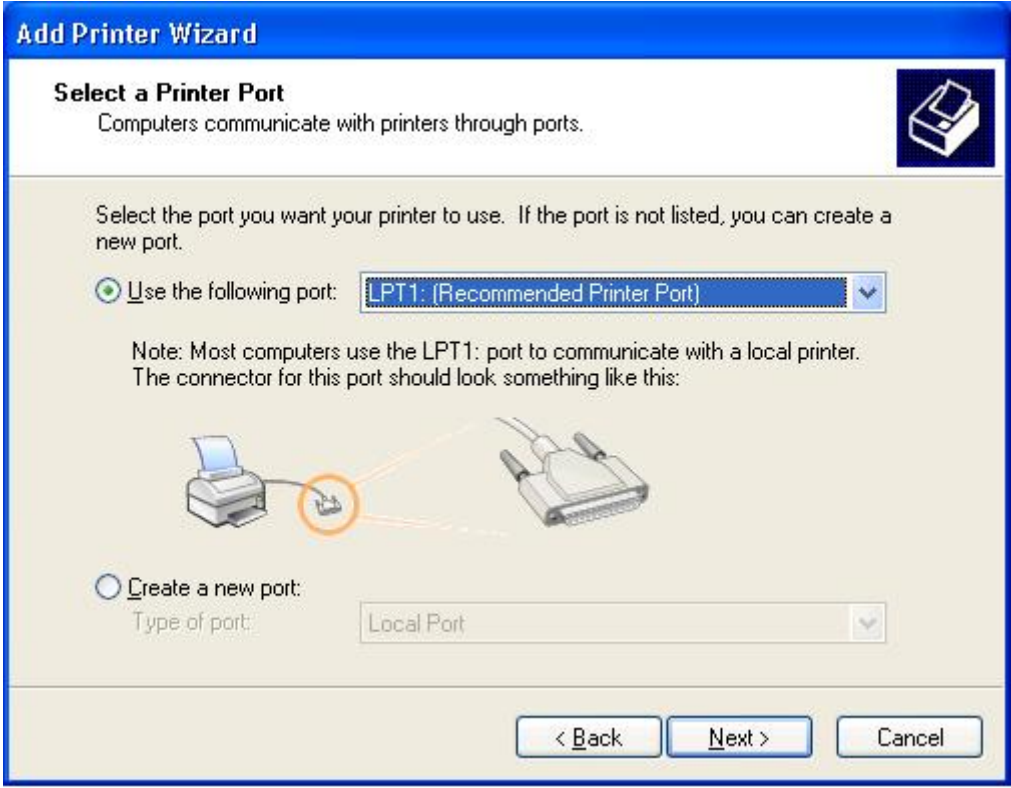

11. Z listy sterowników drukarek wybierz odpowiednie opcje dla **Manufacturer** oraz **Printer**. Następnie kliknij **Next**.

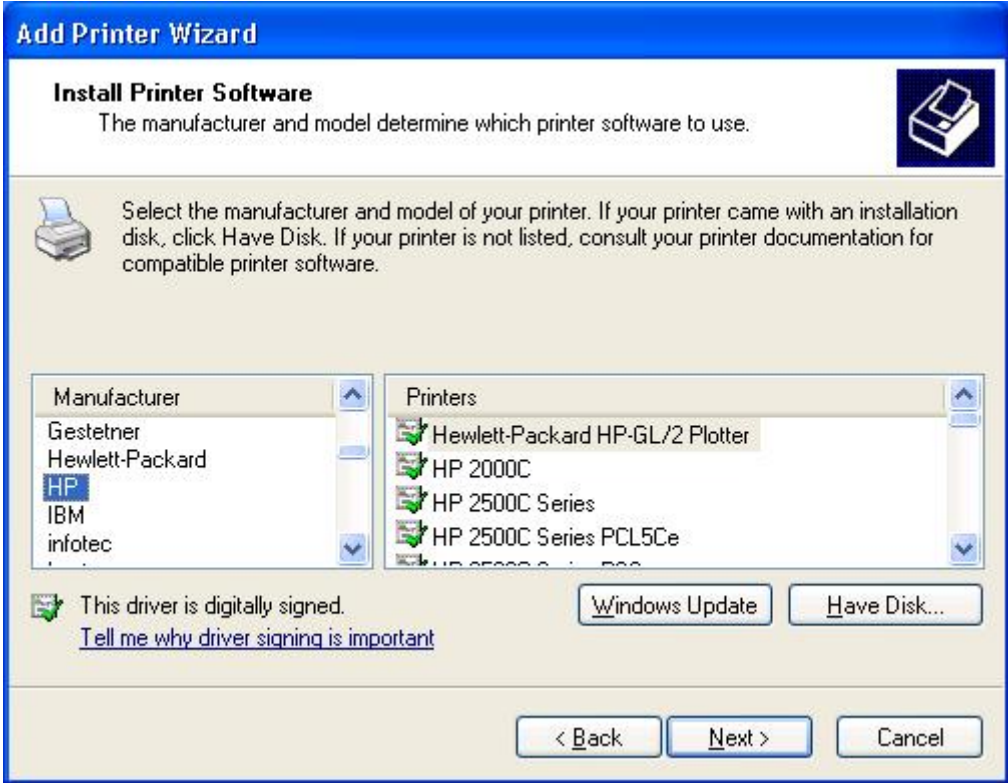

12. Jeżeli sterownik drukarki został już zainstalowany, zostaniesz zapytany czy chcesz go zachować czy zastąpić. Kliknij **Next**. Wprowadź nazwę dla drukarki i zaznacz, czy chcesz uczynić ją drukarką domyślną. Następnie kliknij **Next**.

- 13. Następnie wybierz, czy chcesz udostępniać drukarkę innym użytkownikom sieci, wydrukować stronę testową (wybierz **No.**), itp. Wybierz odpowiedni przycisk wyboru i kliknij **Next** oraz **Finish** .
- 14. W kreatorze konfiguracji zakończ instalację, podświetlając zainstalowaną drukarkę na liście **Select a Printer** i kliknij **Next** -> **Finish**.

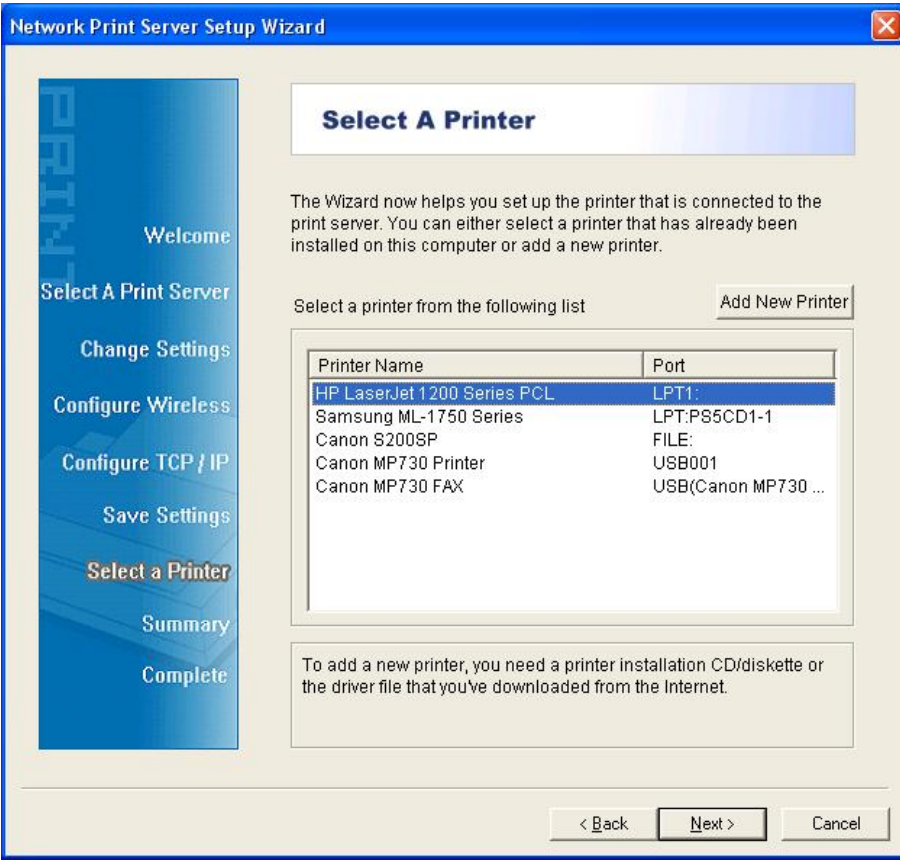

15. W systemie Windows przejdź do **start** -> **Printers and Faxes** i podświetl nowo zainstalowaną drukarkę.

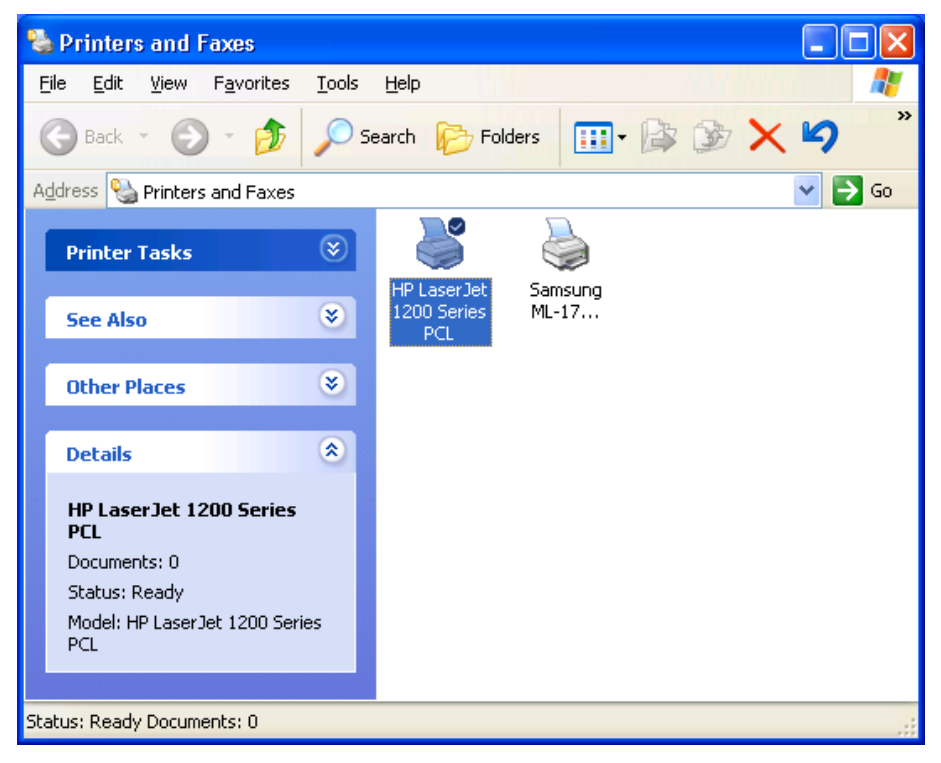

16. Kliknij prawym klawiszem myszki, wybierz **Properties** -> **Ports** i upewnij się, że wyświetlany jest port serwera wydruku.

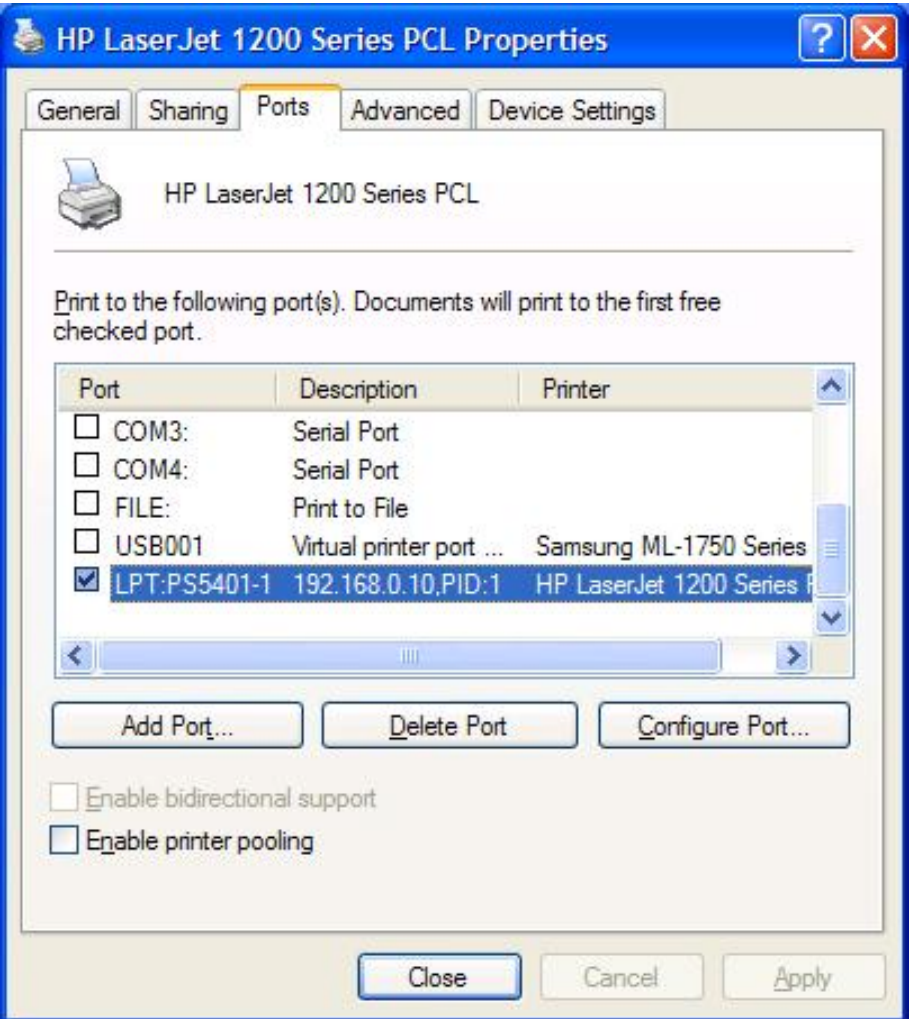

- 17. Przejdź do **General**; kliknij **Print Test Page**, aby sprawdzić ustawienia.
- 18. Gotowe.
- **Uwaga:** Jeśli chcesz zainstalować kolejne porty wydruku, uruchom kreatora konfiguracji z menu Start systemu Windows: **start** -> **All Programs** -> **Network Print Server** -> **PSWizard** i powtórz procedurę instalacji.